漢字タイトルジェネレータ *M T G - 1 0 8* 取扱説明書

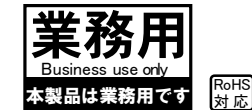

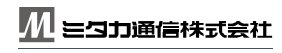

Mitaka Communication Systems Co., Ltd. 〒 184-0003 東京都小金井市緑町 5-16-25 TEL:042-319-2815 FAX:042-319-2816 E-mail:info@mitaka-com.co.jp URL:http://www.mitaka-com.co.jp

本取扱説明書の内容は、予告なしに変更になる場合があります。最新の情報は、弊社 web(http://www.mitaka-com.co.jp/) をご覧ください。

### お買い上げいただきありがとうございます。

お使いになる前に、この取扱説明書をお読みください。

お読みになったあとは、いつでも見られるところに必ず保管してください。 本製品は安全に配慮して設計されています。しかし間違った使い方をす ると、火災や感電などにより死亡や大怪我などの人身事故につながるこ とがあり危険です。事故を防ぐために次のことを必ずお守りください。

#### 安全のための注意事項を守る

別紙の「安全にお使いいただくために」をよくお読みください。 製品全般の注意事項が記されています。

### 故障したら使わない

すぐに、弊社までご連絡ください。

#### 万一、異常が起きたら

・煙が出たら ・異常な音、においがしたら ・内部に水、異物が入ったら ・製品を落としたりキャビネットを破損したときは

1. 電源を切る。 2. 電源コードや接続を抜く。 3. お買上げ店または弊社に連絡する。

デザイン及び仕様については改良のため予告なしに変更になる場合があります。 本誌に記載の社名及び製品名は各社の商標又は登録商標です。

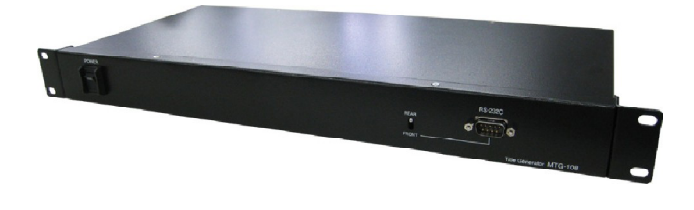

### ■同梱品の確認

パッケージには、以下の品物が入っております。梱包には万全を期しておりますが万一不足や 破損がありましたら、お手数ですが弊社までご連絡下さい。代品をお送りいたします。

- ボリュームリモートコントロールユニット本体 :1台(EIA マウント金具付属) ※EIA マウント金具は梱包材の端に入っています。本体側のネジにて取付けて下さい。
- 取扱説明書兼保証書 :1 冊(本書)

※設定用ソフトは付属しておりません、弊社ホームページよりダウンロードして下さい。

#### 漢字タイトルジェネレータでできること

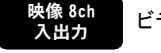

ビデオ信号8チャンネルに、それぞれテキストをインポーズすることができます。

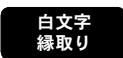

白文字をインポーズすることができます。また、文字の縁取りを設定することができます。

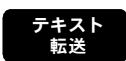

本体背面又は正面の RS-232C 端子を使いインポーズするテキストを転送することができます。 使用する端子は、正面パネルのスイッチにて切換えることができます。

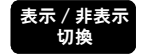

外部制御のRS-232CよりテキストのON/OFFすることができます。

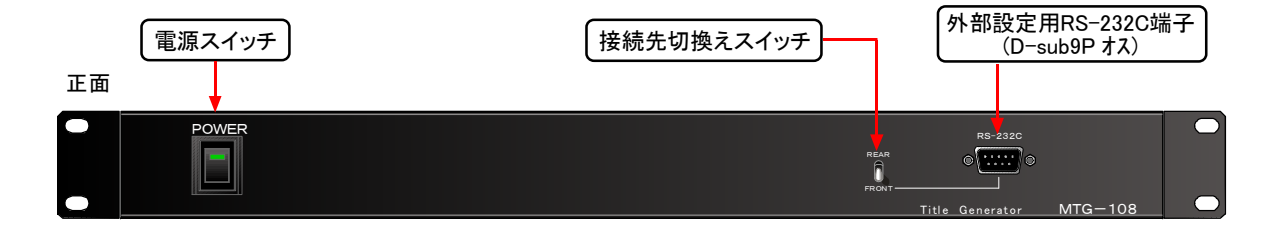

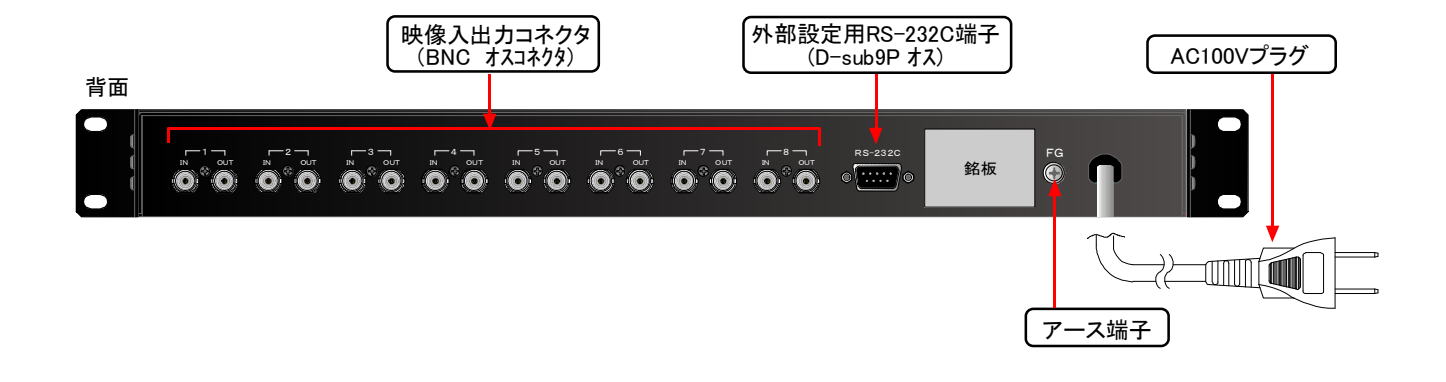

### 本器と外部機器の接続例

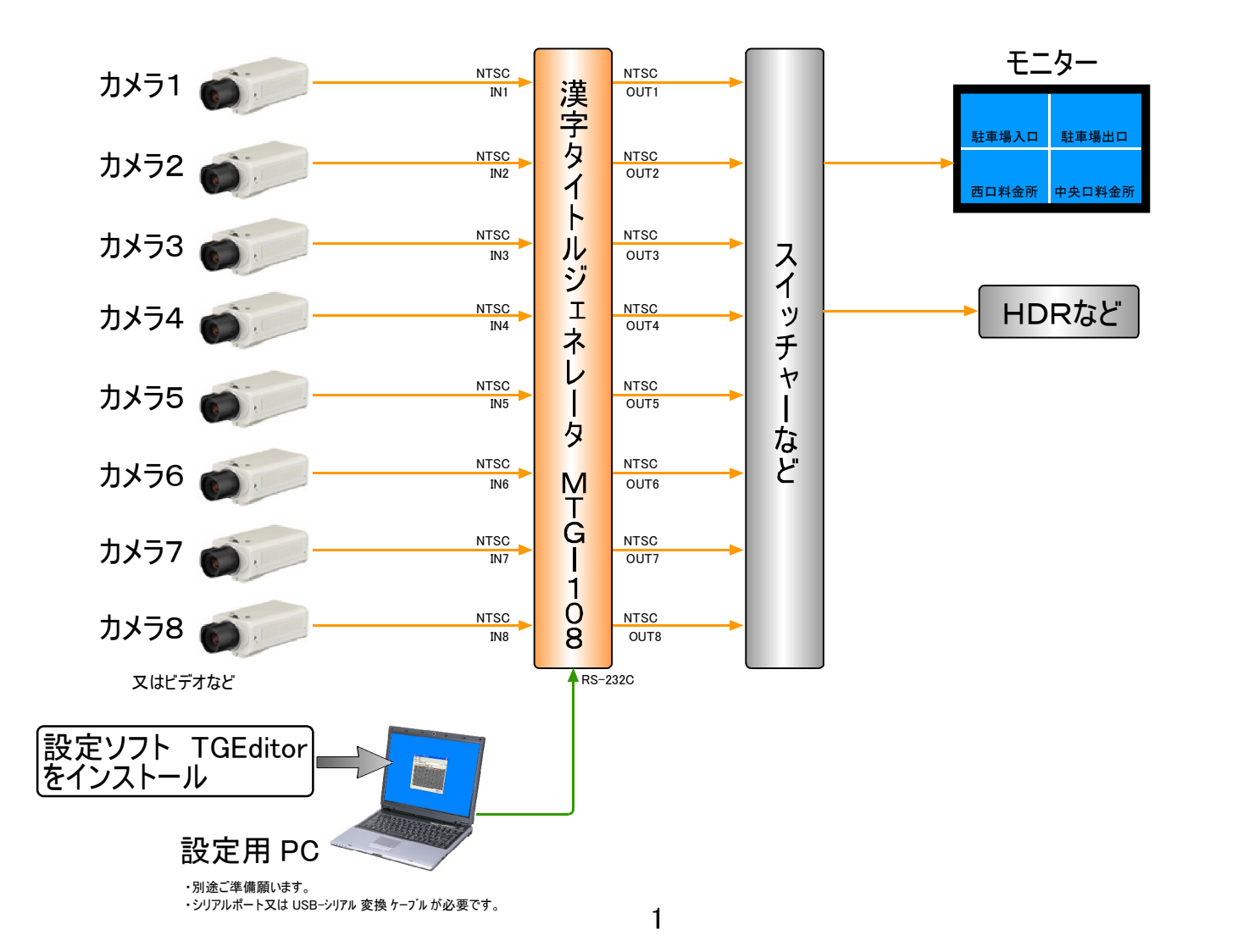

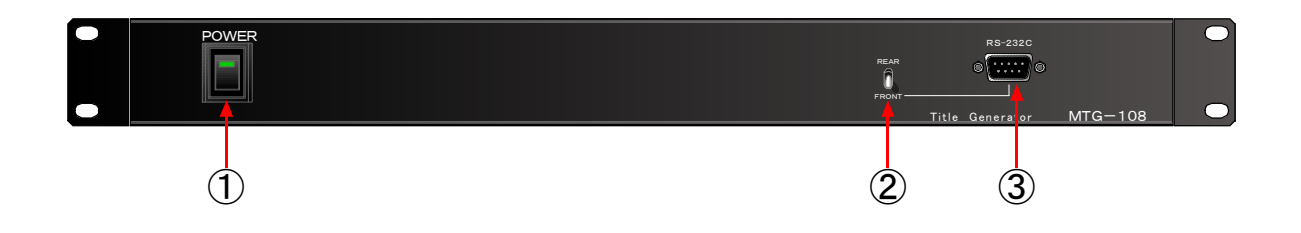

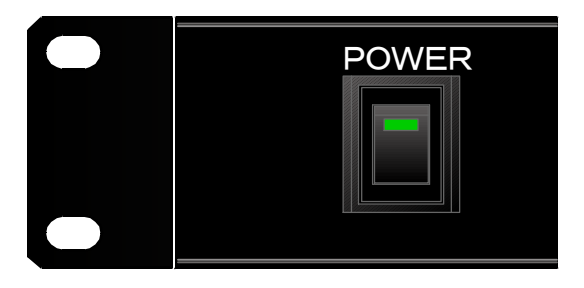

①電源スイッチ AC100プラグを電源コンセントに差込みます。 本体正面の電源スイッチを " ON " にします。 スイッチのランプが緑に点灯します。

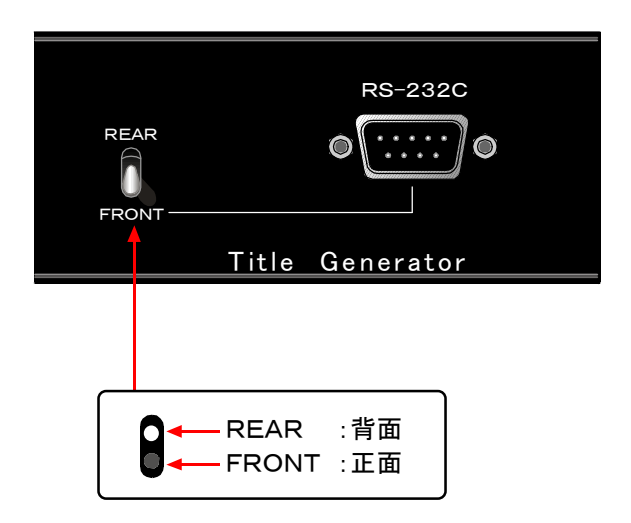

# ②接続先切換スイッチ

設定用 PC 又は制御機器を接続する RS-232C 端子 を正面または背面に切り換える事ができます。

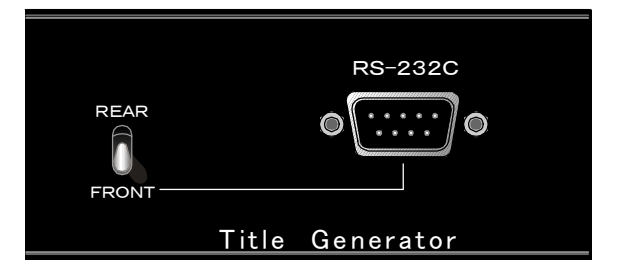

③外部設定用RS-232C端子

設定用パソコンを正面側に接続する場合、又は外部 制御機器を接続する場合にお使い下さい。 RS-232C ケーブル(クロス)を接続します。 (別途ご用意ください)

使用ケーブル: D-sub9 ピン メス(インチ)⇔ D-sub9 ピン メス(インチ) クロス(リバース)ケーブル

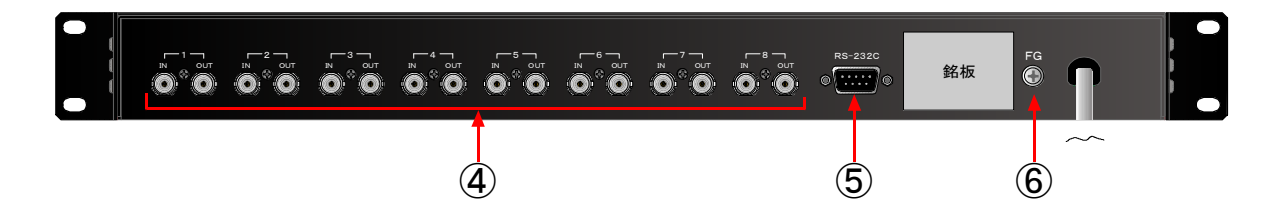

④ビデオ入出力端子

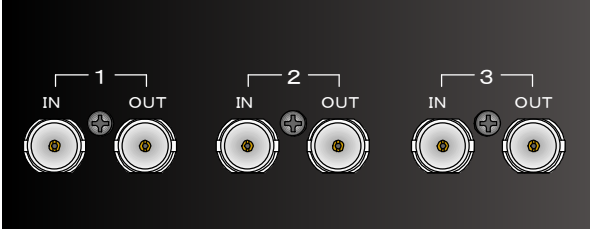

信号を接続して下さい。

1~8 IN: 映像入力端子です。カメラ等からの NTSC ビデオ

1~8 OUT: 入力された映像に、設定された文字をインポーズ した映像が出力されます。モニターやスイッチャー またはレコーダーなどに接続して下さい。

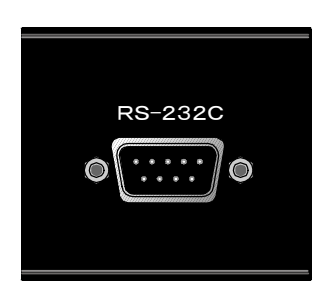

### ⑤外部設定用RS-232C端子

設定用パソコンを正面側に接続する場合、又は外部 制御機器を接続する場合にお使い下さい。 RS-232C ケーブル(クロス)を接続します。 (別途ご用意ください)

使用ケーブル: D-sub9 ピン メス(インチ)⇔ D-sub9 ピン メス(インチ) クロス(リバース)ケーブル

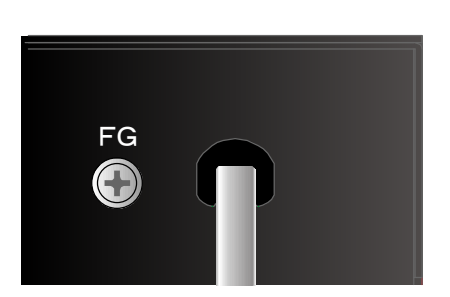

⑥アース端子

アースケーブルを接続します。

## 設定ソフト 操作の流れ

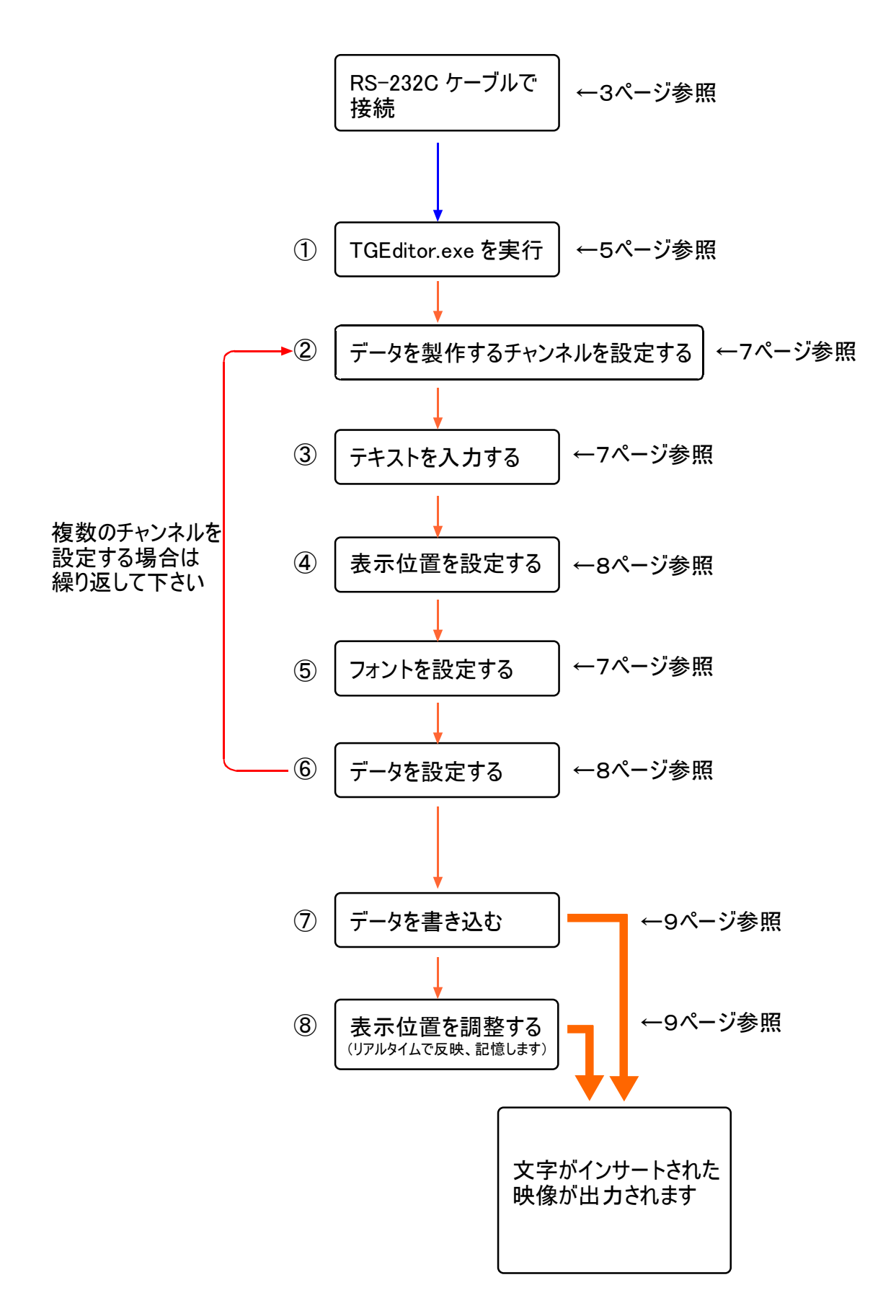

①設定ソフト 8chTGEditor のダウンロード

本製品には設定用ソフト(8ch TGEditor)は付属しておりません。下記サイトより、データをダウンロードして下さい。 ファイルサイズは約 1.4MB です。 弊社ホームページにバナーがあります。

# http://www.mitaka-com.co.jp/seihin/8CH-TGEditor.zip

※インターネットに接続することが出来ない場合は、設定ソフトの CD を有償にて送付いたします。 弊社までご連絡下さい。 TEL:042-319-2815 (担当:スナミ宛)

## ②設定ソフト 「TGEditor」 のインストール

ダウンロードしたファイルを解凍し、インストーラ 「8ch-TGEditorVer2.msi」ファイルを実行してください。 インストール先のドライブを選択し、インストールを行ってください。インストールが完了しますと、ディスクトップに TGEditor.exe のショートカットか作成されます。TGEditor.exe を実行しますと、設定ソフトが起動します。

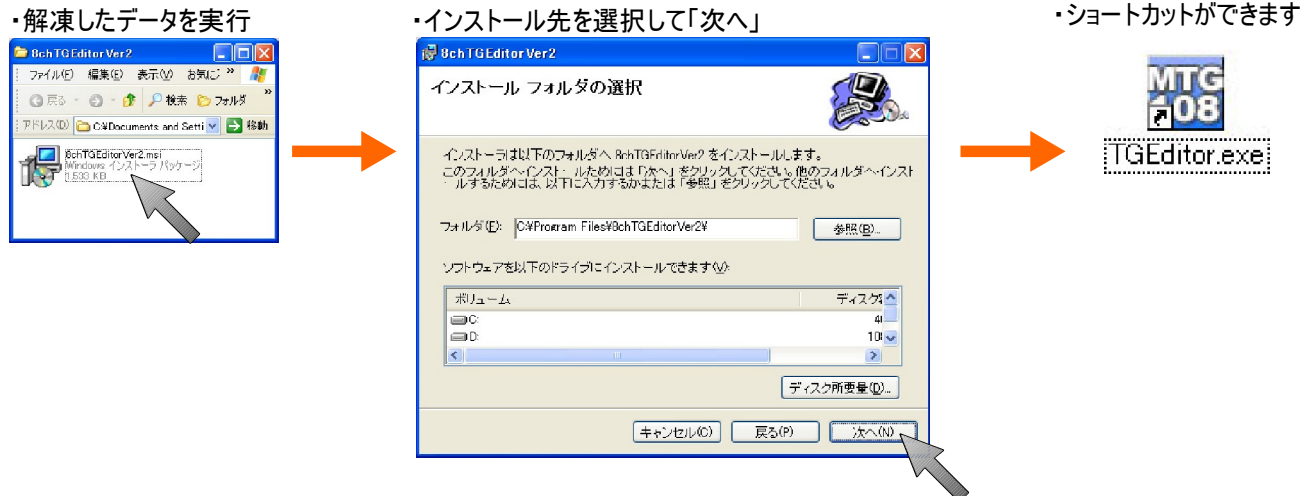

③設定ソフト 「TGEditor」 のアンインストール(削除)

ダウンロードしたファイルを解凍し、インストーラ 「8ch-TGEditorVer2.msi」ファイルを実行してください。 「8ch TGEditor の削除」を選択し、完了ボタンをクリックしてください。 (また、ファイルをフォルダごと削除していただいても構いません。C:¥Program Files¥8CH-TGEditor) ※コントロールパネルの「プログラムの追加と削除」では削除できません。

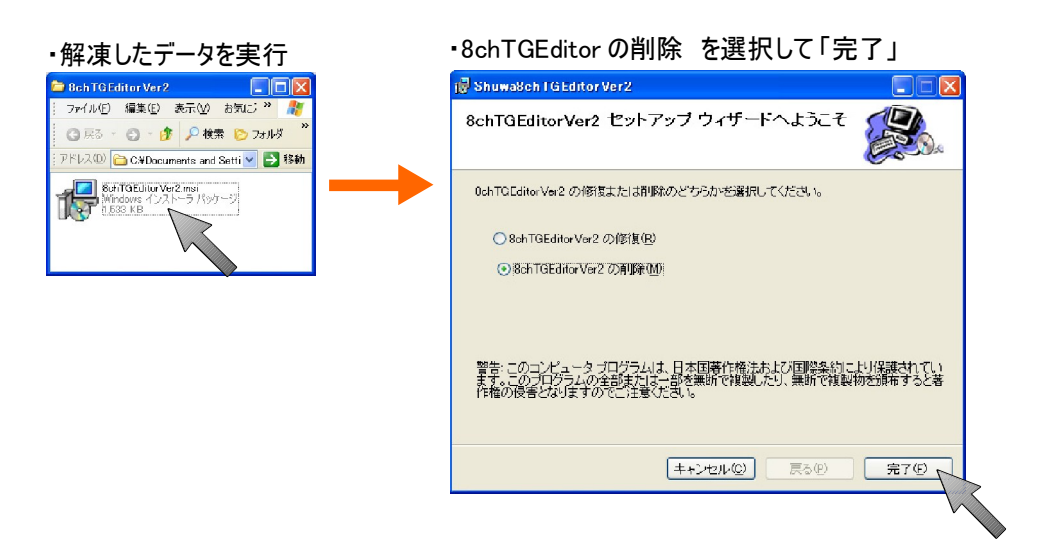

# ①設定ソフト 8chTGEditor 画面各部の説明

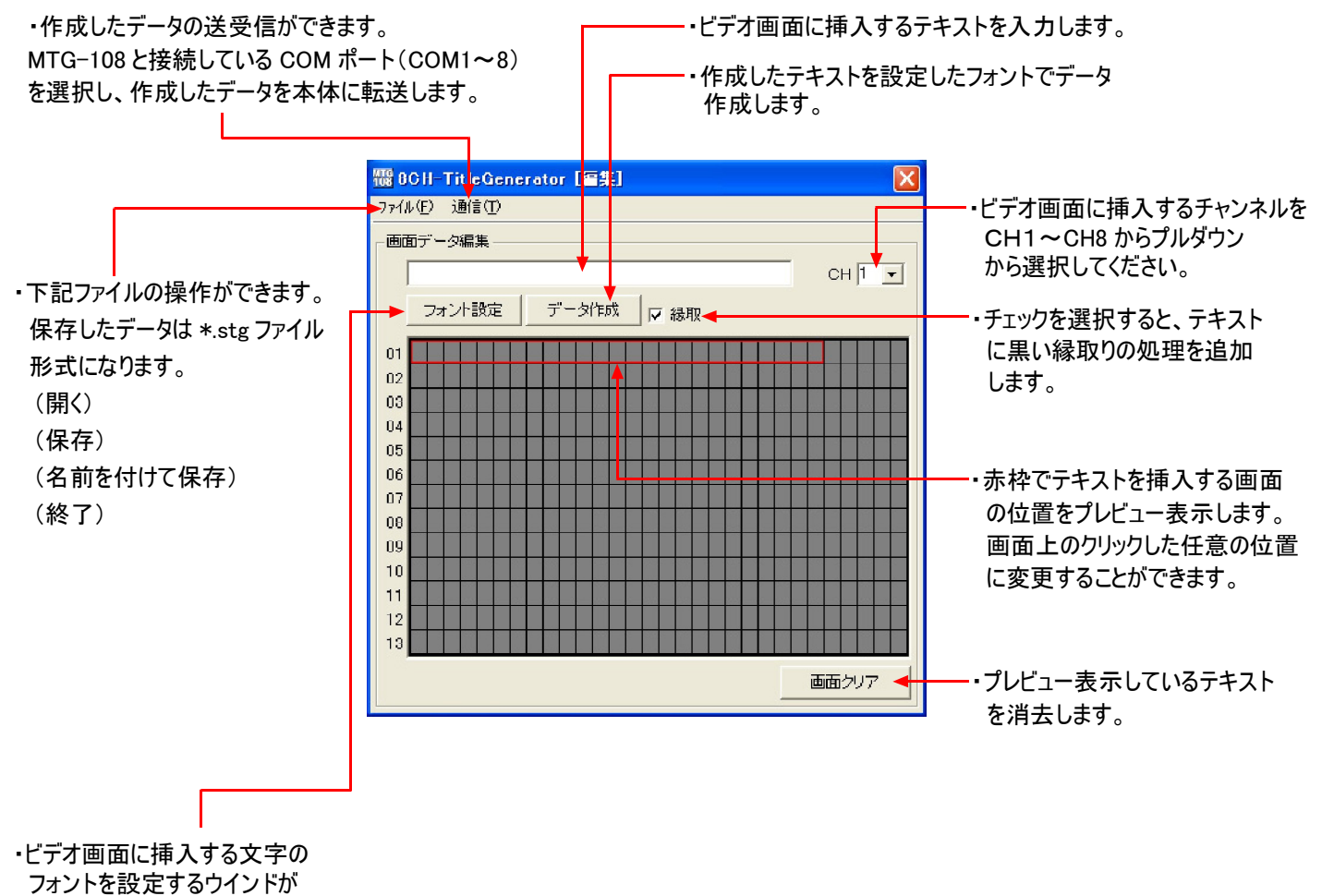

開きます。

## ②設定ソフト 8chTGEditor 操作手順

・本機のビデオ入力端子IN1に接続した映像信号に、タイトルを新規に設定する手順を説明致します。 チャンネルを変えることで 同様に他のチャンネルにも設定することができます。 (MTG-108 は設定するパソコンと RS232C ケーブルで接続しているものとします)

②-1 テキストの入力

設定を入力するチャンネルを、プルダウンメニューより選択します。テキストボックスに挿入するテキストを入力します。

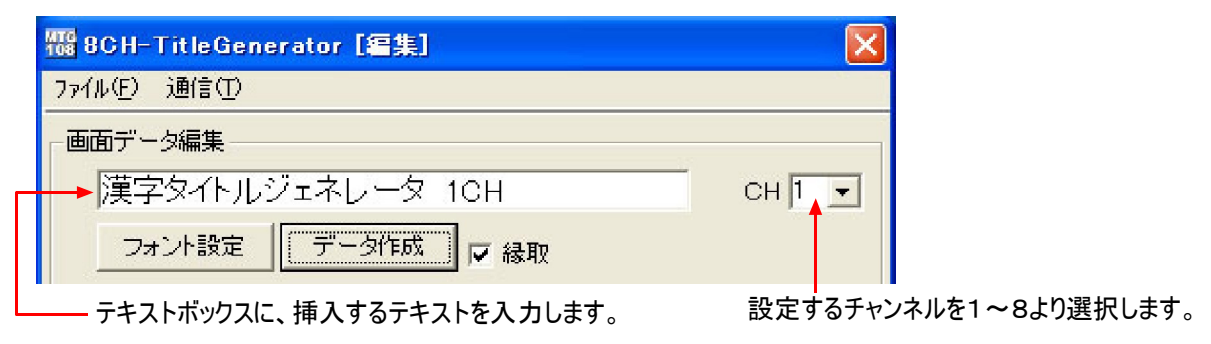

②−1 フォントの選択<br>。テキストのフォントを設定します。

フォントの色は白のみ表示可能です。白以外を設定しても反映されません。 フォントのサイズは 12~14 程度のサイズが最適です。それ以上に設定しますと、選択したフォントや漢字によって 下側から切れて表示されます。

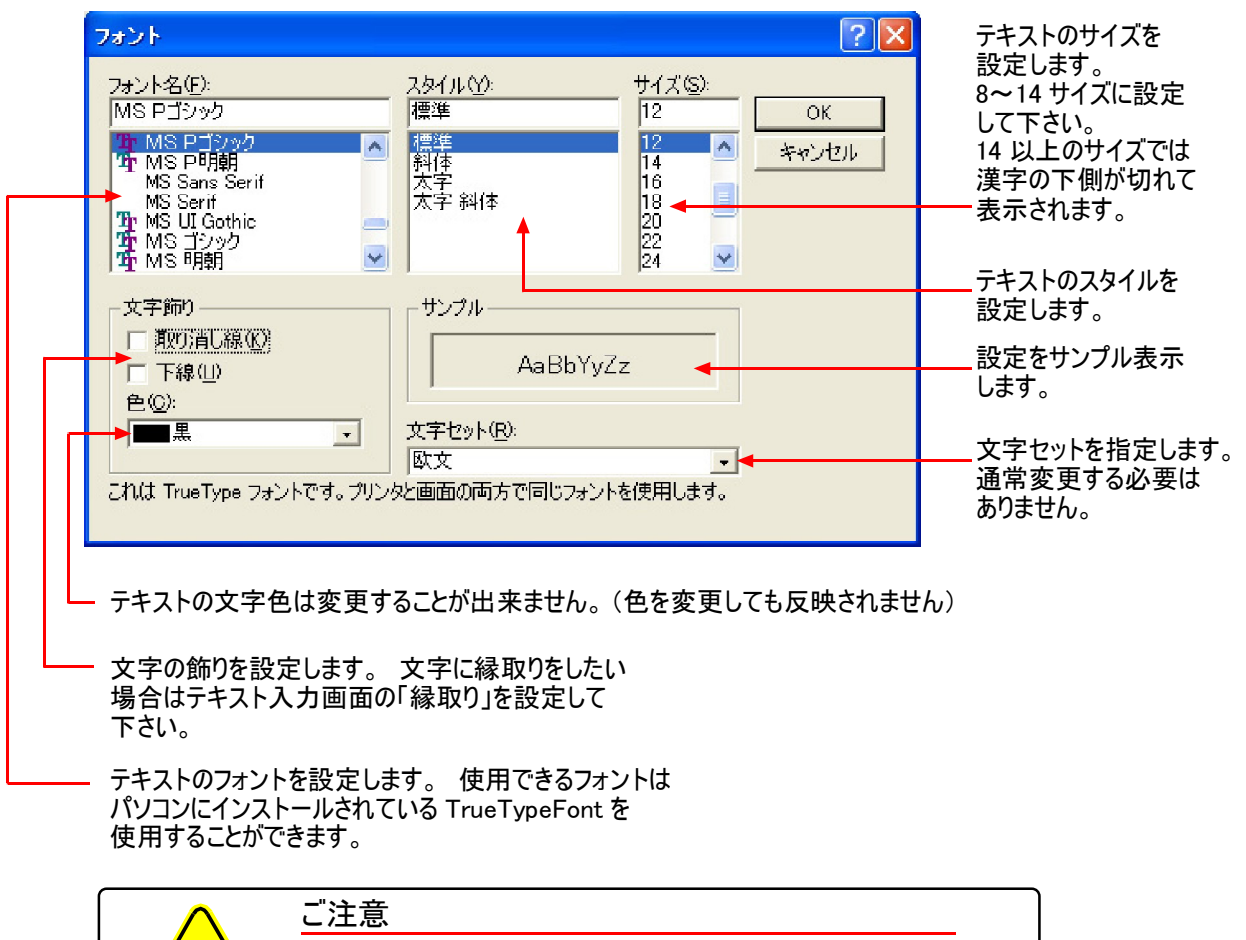

! テキストサイズを14以上に設定しますと、文字の下側 が切れて表示されます。サイズを大きくするほど、切れて 表示出来ない範囲が大きくなります。

②-3 データの作成

データ作成ボタンをクリックし、プレビュー表示を行います。 表示位置の調整は、赤枠を ドラックして任意の位置に移動し、再度データ作成ボタンを押すことで変更できます。 各チャンネルのデータを作成しましたら、ファイル→保存よりデータを保存して下さい。

> 作成したテキストを設定したフォントでデータを 作成します。プレビュー表示します。

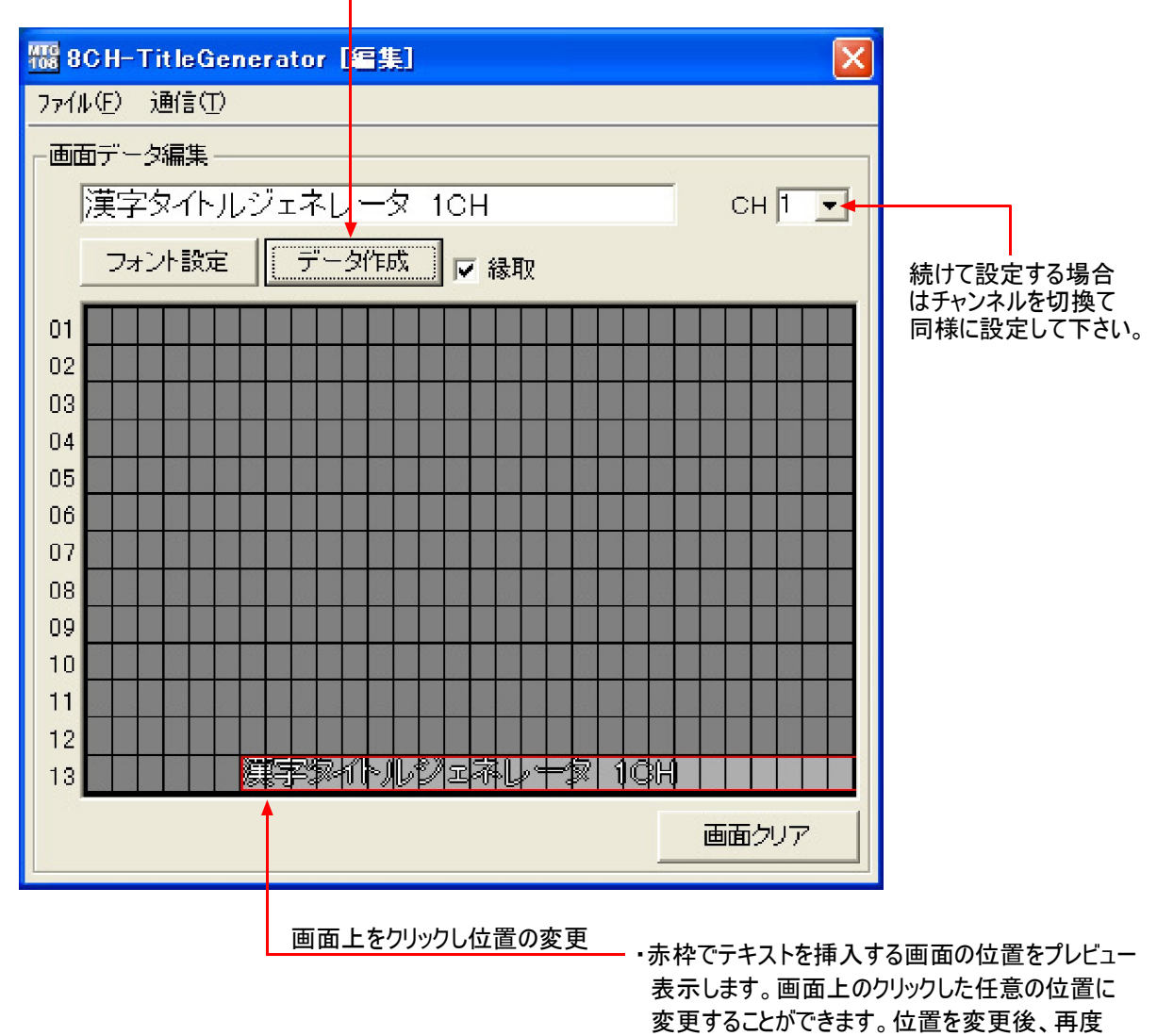

データ作成ボタンをクリックして下さい。

※文字の位置調整は、通信画面の表示位置調整 でも細かく行うことができます。こちらでの位置調整 は大まかなものでかまいません。

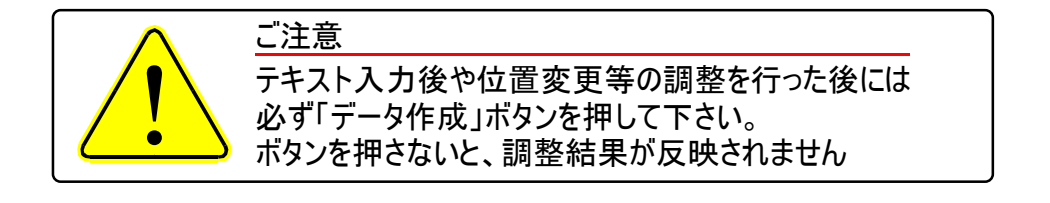

#### ②-4 データ転送画面

画面上部の 「通信」から「データの送受信」を選択します。 RS-232C ケーブルを接続している PC のCOMポートを指定し 正常に通信ができると、データの通信設定画面が開きます。 また、正しく通信ができない場合はエラーメッセージ表示が出ます。 (ケーブルや接続しているポートを確認し、再度接続して下さい。)

通信画面の「書込」を押しますと「書き込み設定」画面が開き、全チャンネルデータ送信又は指定チャンネルデータ送信 を選択します。 実行を押しますと、データが本体内のフラッシュ RAM に書き込まれ、ビデオ出力に反映されます。 ※ MTG-108 本体側に書き込まれたデータは吸出すことができません。データの保存はPC側にて行って下さい。

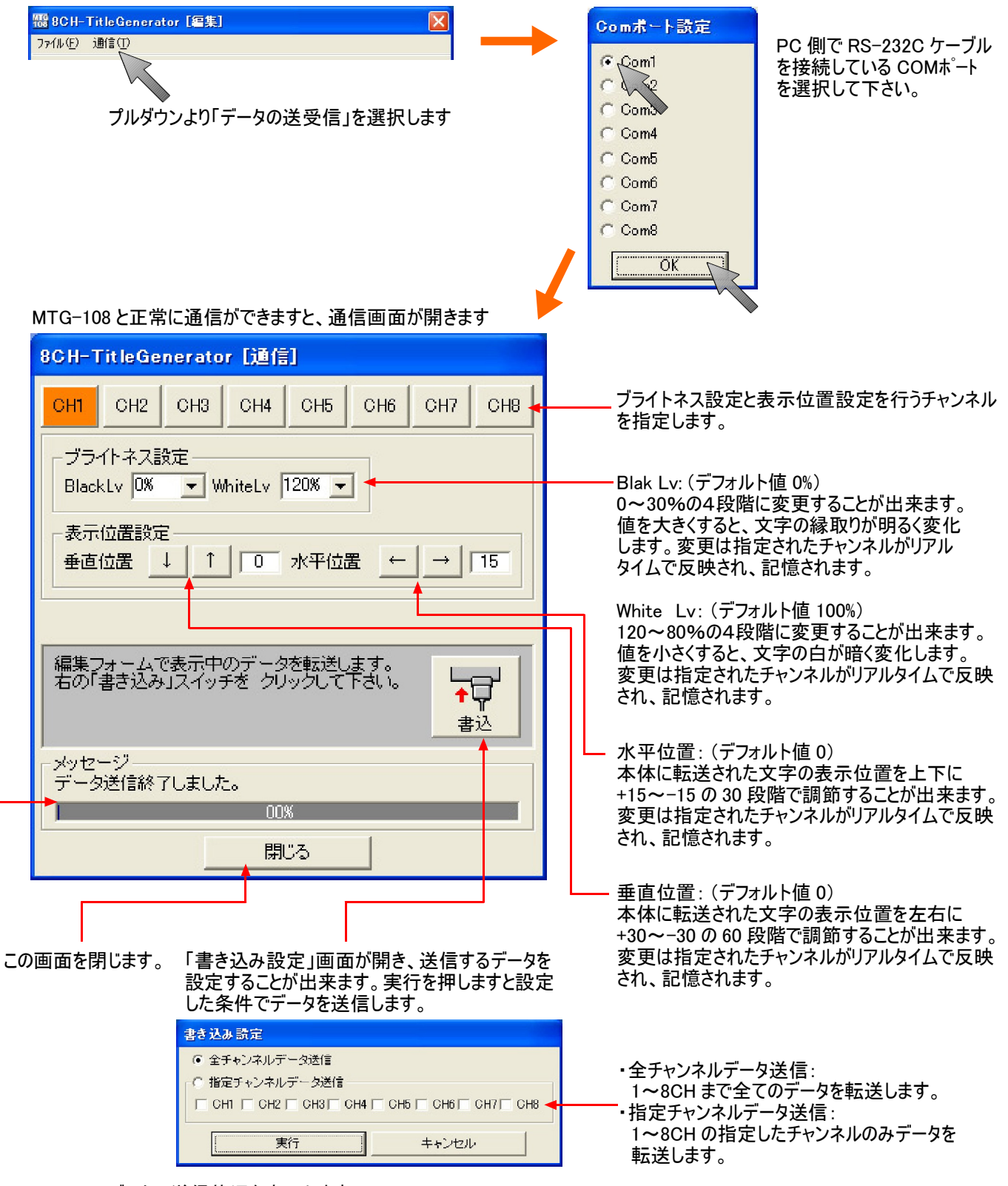

データの送信状況を表示します。

③-1 終了方法

終了前に、編集画面の上部の「ファイル」から「保存」又は「名前をつけて保存」を選択し、ファイルを保存して下さい。 たとえ MTG-108 本体側にデータを転送しても、PC側に吸出す事はできません。ファイルは PC 側で保存して下さい。

- ・通信画面:画面下部の「閉じる」ボタンを押して下さい。
- ・編集画面:画面上部の「ファイル」から「終了」を選択するか、右側の「閉じる」ボタンを押して下さい。

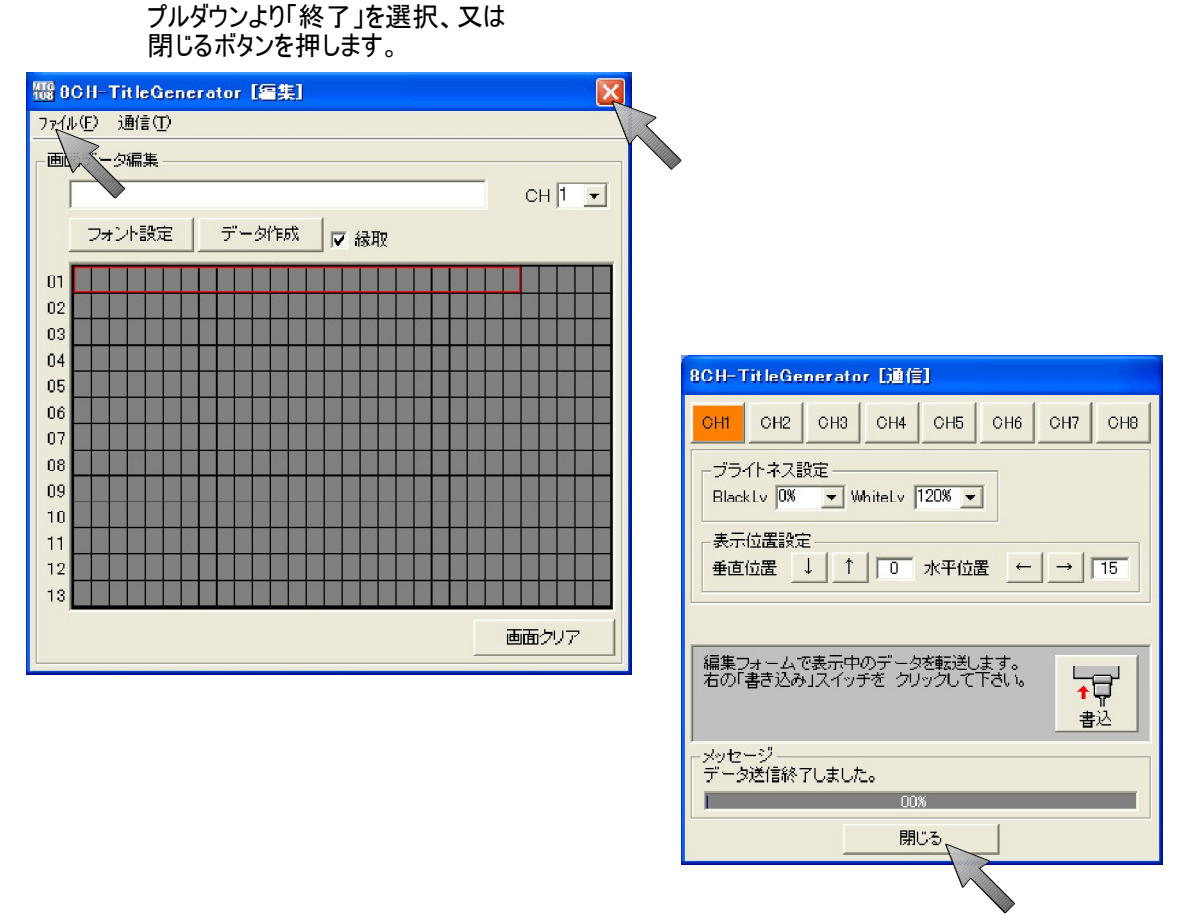

閉じるボタンを押します。

③-2 ケーブルを外す

接続したRS-232Cケーブルは、データ通信時以外必要ありませんので、外して下さい。

### ①RS-232Cによる外部制御

・外部制御のRS-232Cより、表示するテキストをON/OFFすることができます。

①-1 制御ケーブルの接続

RS-232Cケーブル(クロス)を本体正面又は背面のRS-232C端子に接続して下さい。 接続後、正面の接続先切換スイッチを接続した端子に合せて下さい。

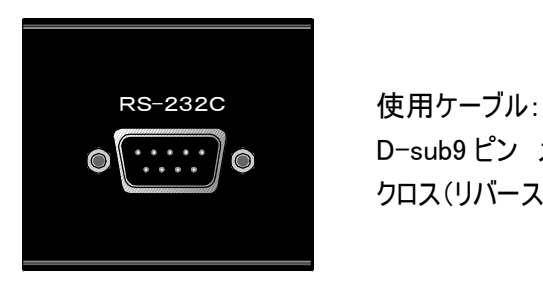

D-sub9 ピン メス(インチ)⇔ D-sub9 ピン メス(インチ) クロス(リバース)ケーブル

### ③-2 制御コマンド

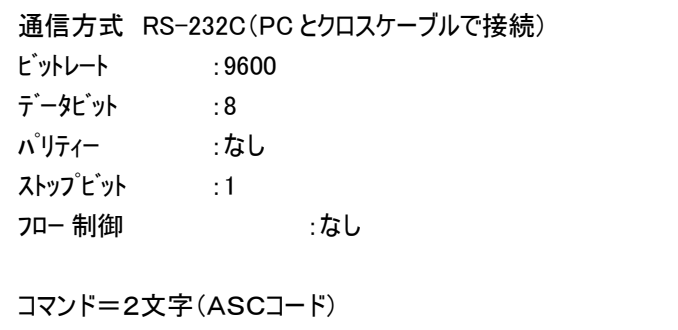

<各チャンネルの表示を ON/OFF する手順>

1. ON/OFF したいチャンネルを指定する (コマント =CS) /////////////////////////////////////////////// チャンネル選択コマンド (ChannelSelect) "CS" + VAL + CR <br />
2008 / 'CH 切替コマンド  $VAL = "1" \sim "8" (ASC \vec{\tau} - 9)$ 応答:ACK or NAK 2. 画面表示コマンドでON/OFF制御する(コマンド=OS) /////////////////////////////////////////////// 画面表示コマンド (OnScleenSet)  $\degree$ OS $\degree$  + VAL + CR  $\degree$   $\degree$   $\Box$   $\Box$   $\Box$   $\Box$  $VAL = "0" \sim "1" (ASC \vec{\tau} - 9)$ \*"0" = 画面表示 OFF,"1" = 画面表示 ON 応答:ACK or NAK

※弊社ではRS-232Cについての質問は一切受け付けておりません。

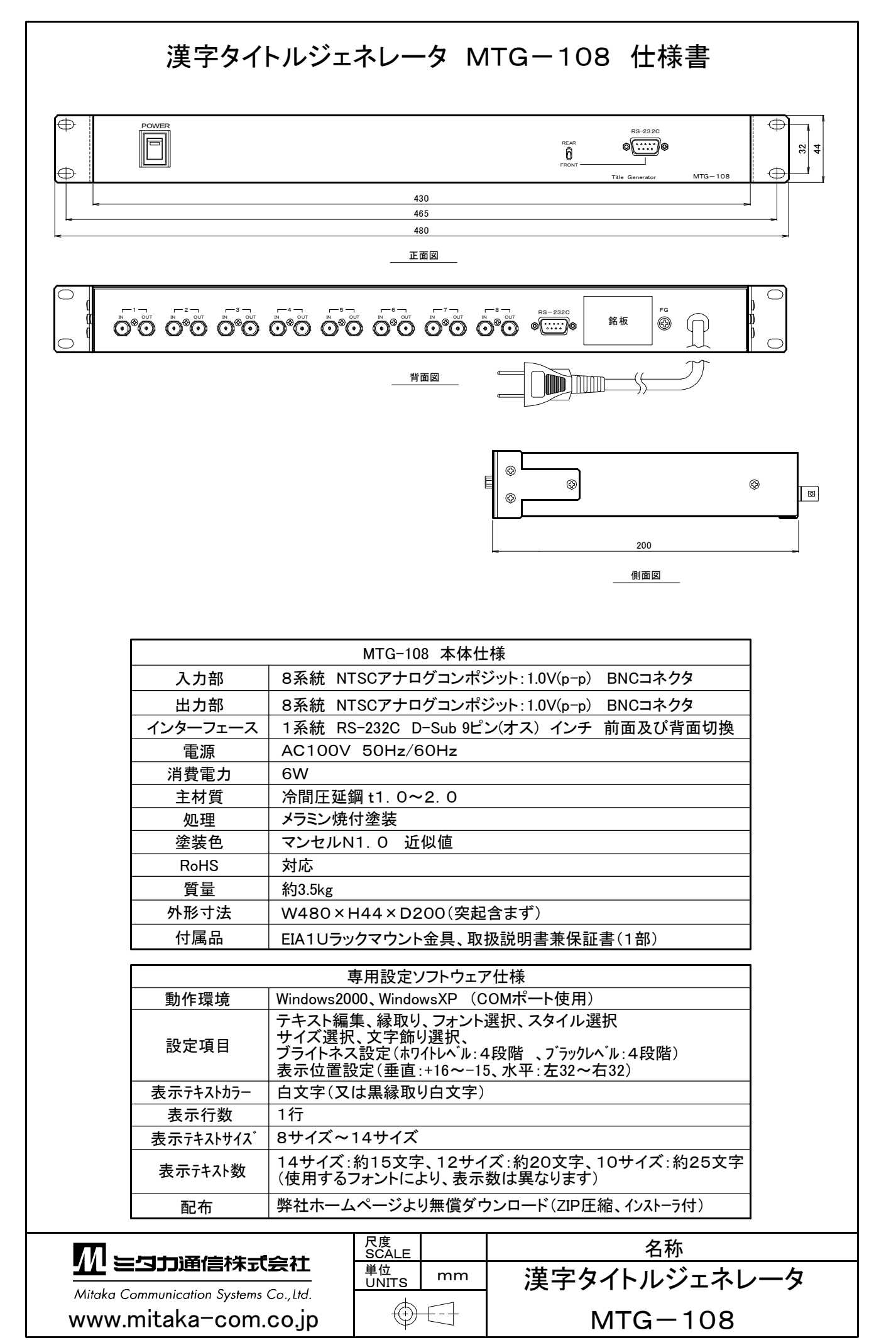

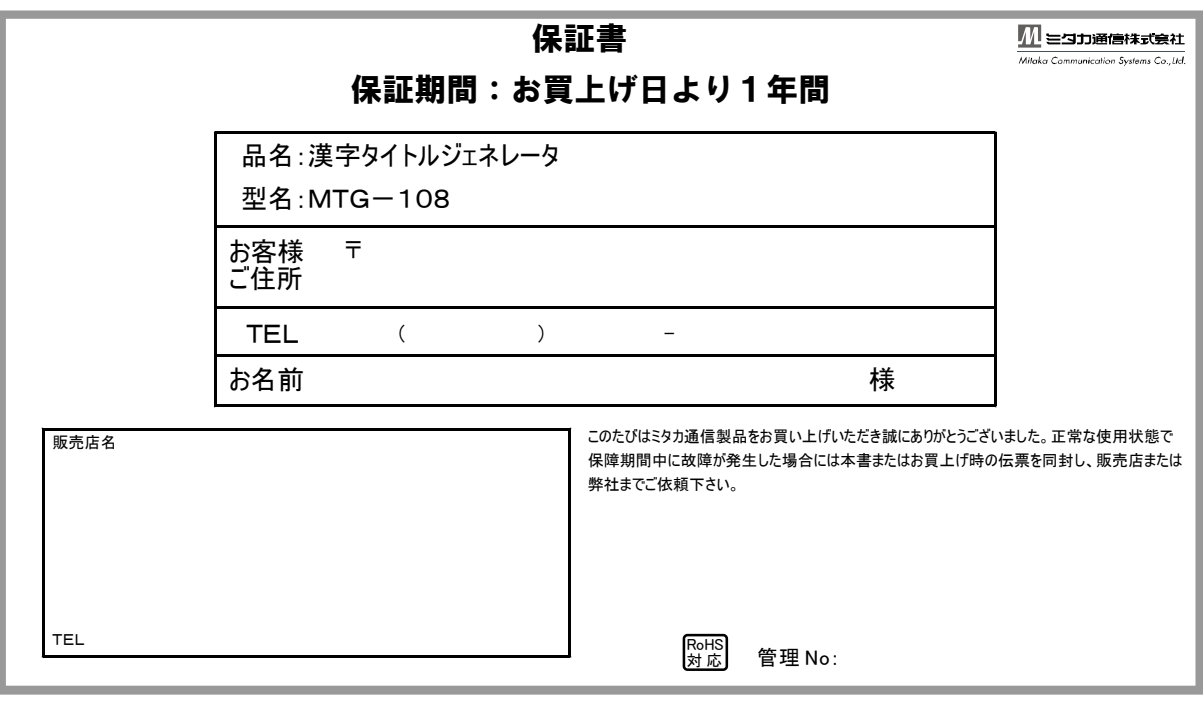

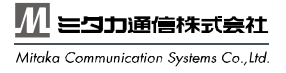

営業時間 8:30~17:30 〒 184-0003 東京都小金井市緑町 5-16-25<br>TEL:042-319-2815 FAX:042-319-2816<br>E-mail:info@mitaka-com.co.jp<br>URL:http://www.mitaka-com.co.jp